### $LaCie$

1.  $\blacksquare$ 

#### 2. Secondary Secondary Secondary Secondary CPU  $\sim$  CPU  $\sim$  CPU  $\sim$  2.

## トライブ BILL STATE こうしゃ URL

## [www.lacie.jp/support/index.html](http://www.lacie.jp/support/index.html)

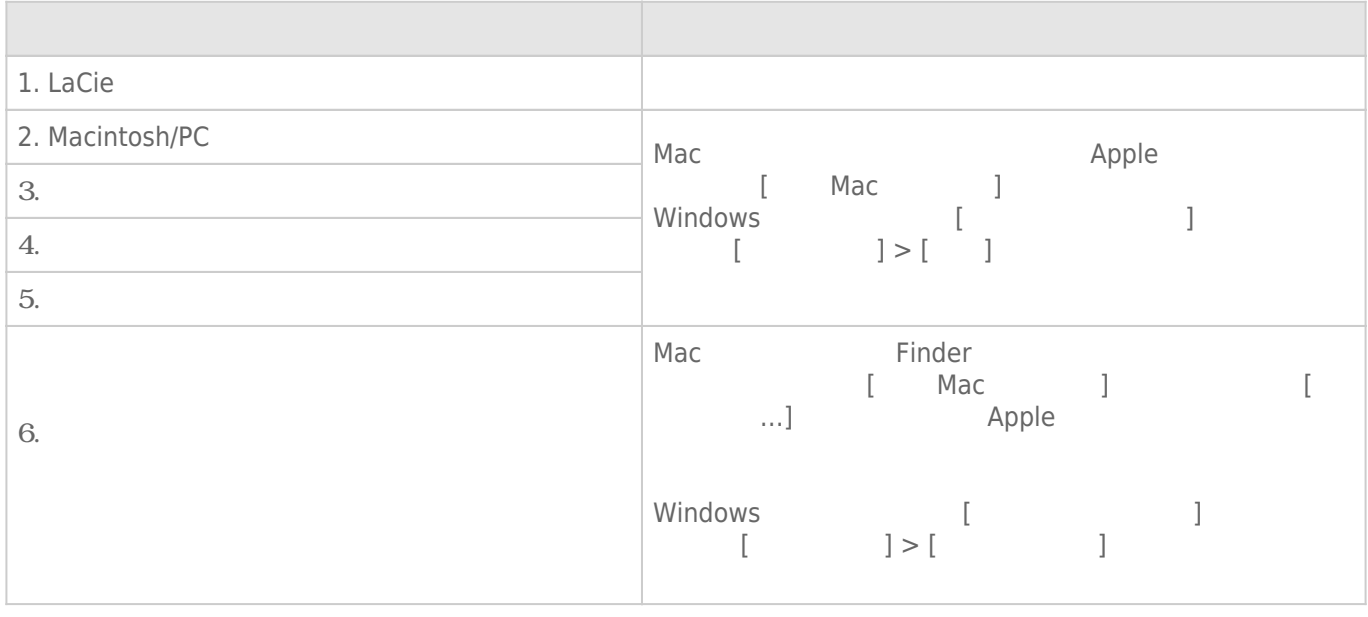

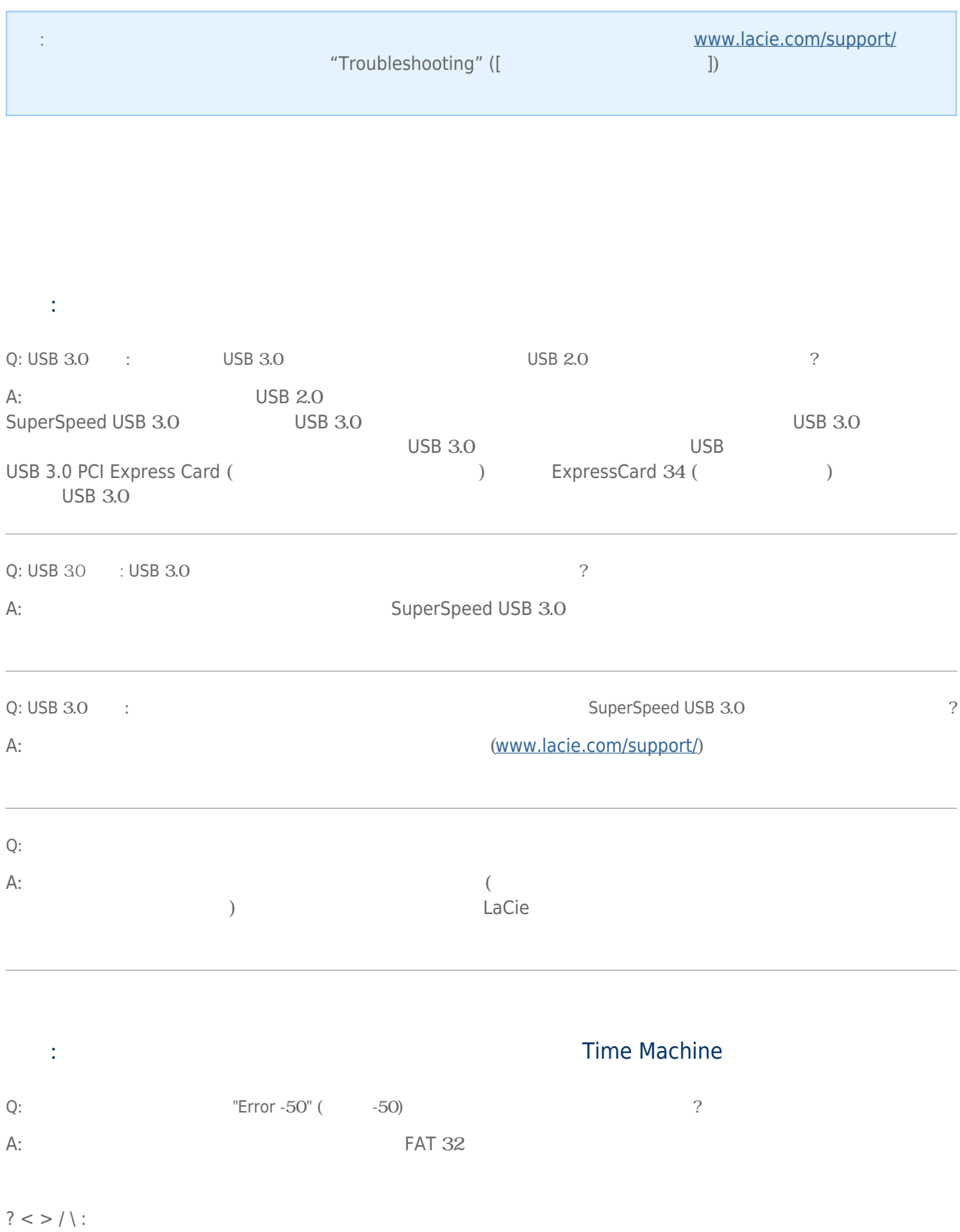

## FAT  $32$

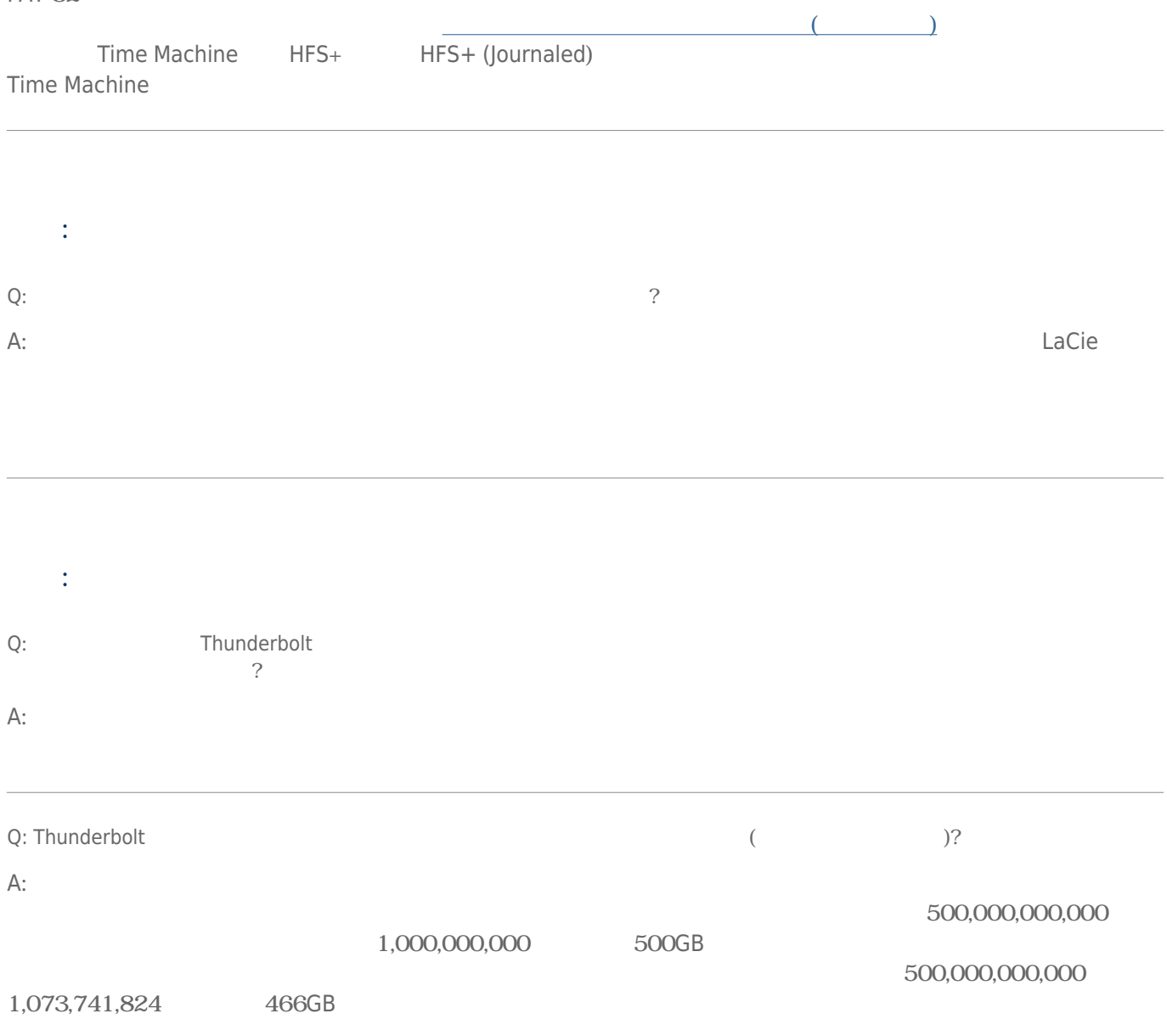

# Mac

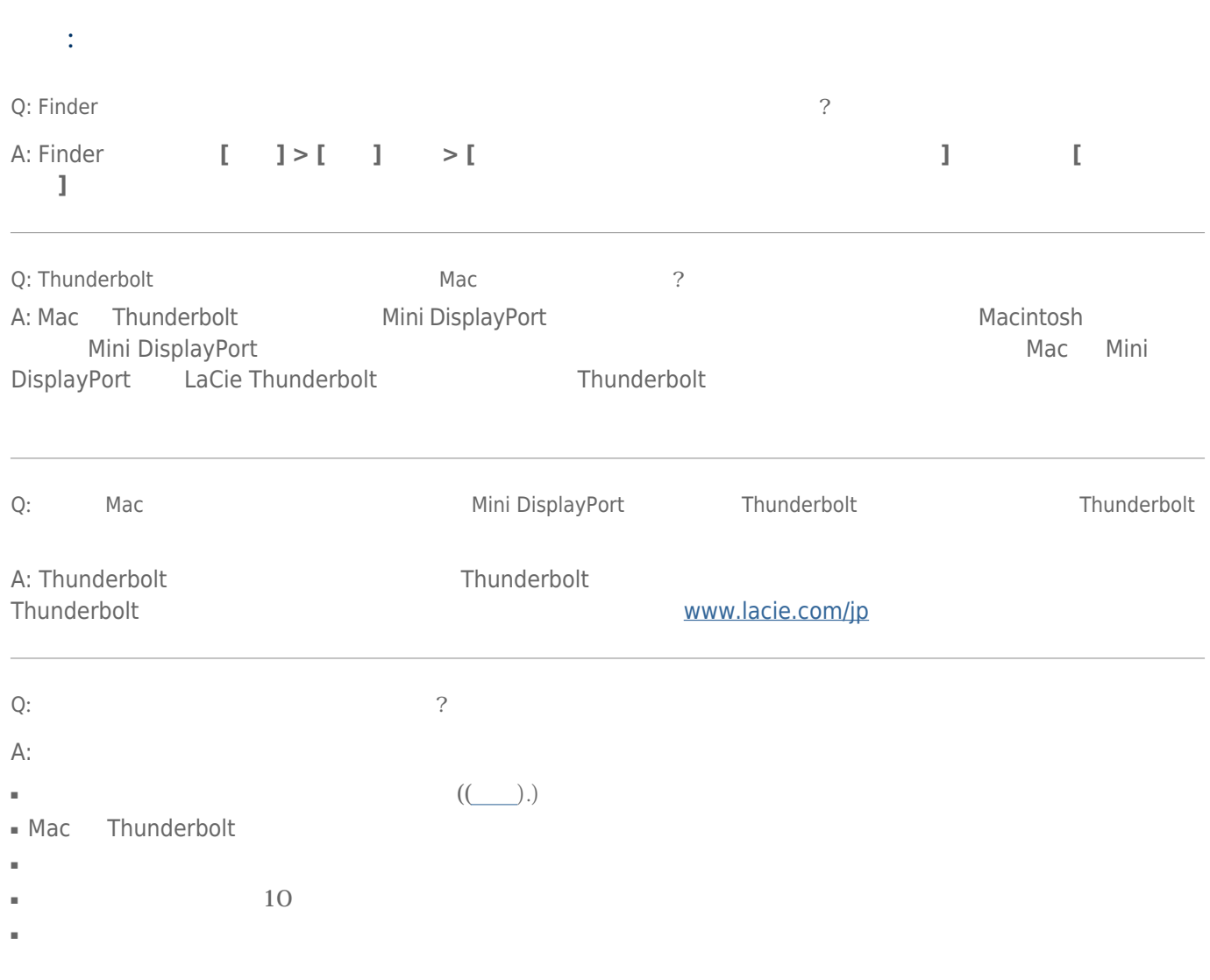

## Windows

 $\mathbb{R}^n$ : Fig. 1 [Q: Thunderbolt](#page--1-0) インタフェースとは、[Thunderbolt](#page--1-0) トライバの場合、Thunderbolt トライバがインストールの場合、Thunderbolt [ドライバがインストール](#page--1-0)の場合、Thunderbolt ? A: Thunderbolt USB しょくしゅぎょう しょうしゃ Thunderbolt しょうしょう <u>([Windows](http://manuals.lacie.com/ja/manuals/rugged-thunderbolt-usb3/drivers) )</u><br>Thunderbolt (Windows ) Thunderbolt [Q](#page--1-0):  $\qquad \qquad \qquad$ A: ■ ケーブルの両端を調べ、両端がそれぞれのポートにきちんと取り付けられていることを確認してください。  $\blacksquare$ ■ それでもドライブが認識されない場合、コンピュータを再起動して、もう一度接続し直してください。 [Q](#page--1-0):  $[$   $]$   $]$  ? A: LaCie [ ] 1 [デバイス マネージャ] へアクセスするには、**[スタート]** ボタンをクリックし、メニューから **[ファイル名を指定 l** Windows Vista [  $\blacksquare$   $\blacksquare$ [Windows-button] [R] **devmgmt.msc** 」とコマンドを入力し、 **[OK]** をクリックすると、デバイス マネージャのプログラム が開きます。 トラブルシュー ティングについては、 **「ディスク ドライブ」**のセクションを参照してください。 左側の **+** をクリックすること LaCie [Q](#page--1-0):  $\Box$  $A:$  $Q$ :  $\hspace{2.5cm}$ ? A: Windows デバイス マネージャング アクセサリ あんしゃ アクセサリ しゅうしゅう こうしゅうしゅう こうしゅうしゅう こうしゅうしゅう こうしゅうしゅうしゅう  $X$ \\このアイコンを右クリックして **[プロパティ]** を選択します。 [**一般]** タブに、デバイスが動作しない原因が表示